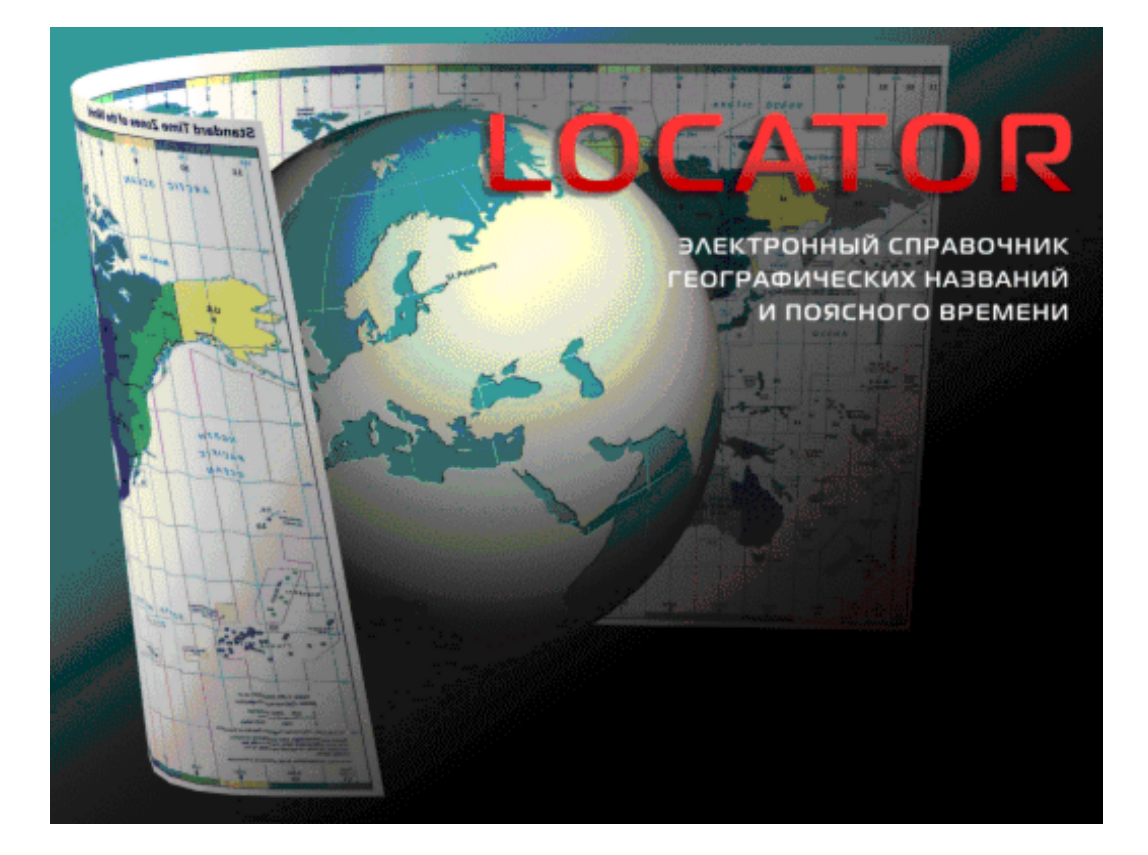

версия 3.01

Инструкция пользователя

<code>Locator $^\copyright$  –</code> электронный справочник географических координат и поясного времени. Версия 3.01

Авторское право на Locator $^\copyright$  защищено законом и зарегистрировано в ФГУ ФИПС. Авторским правом обладает Игорь Германенко. Дополнительно смотрите лицензионное соглашение в данной инструкции.

# **Locator**

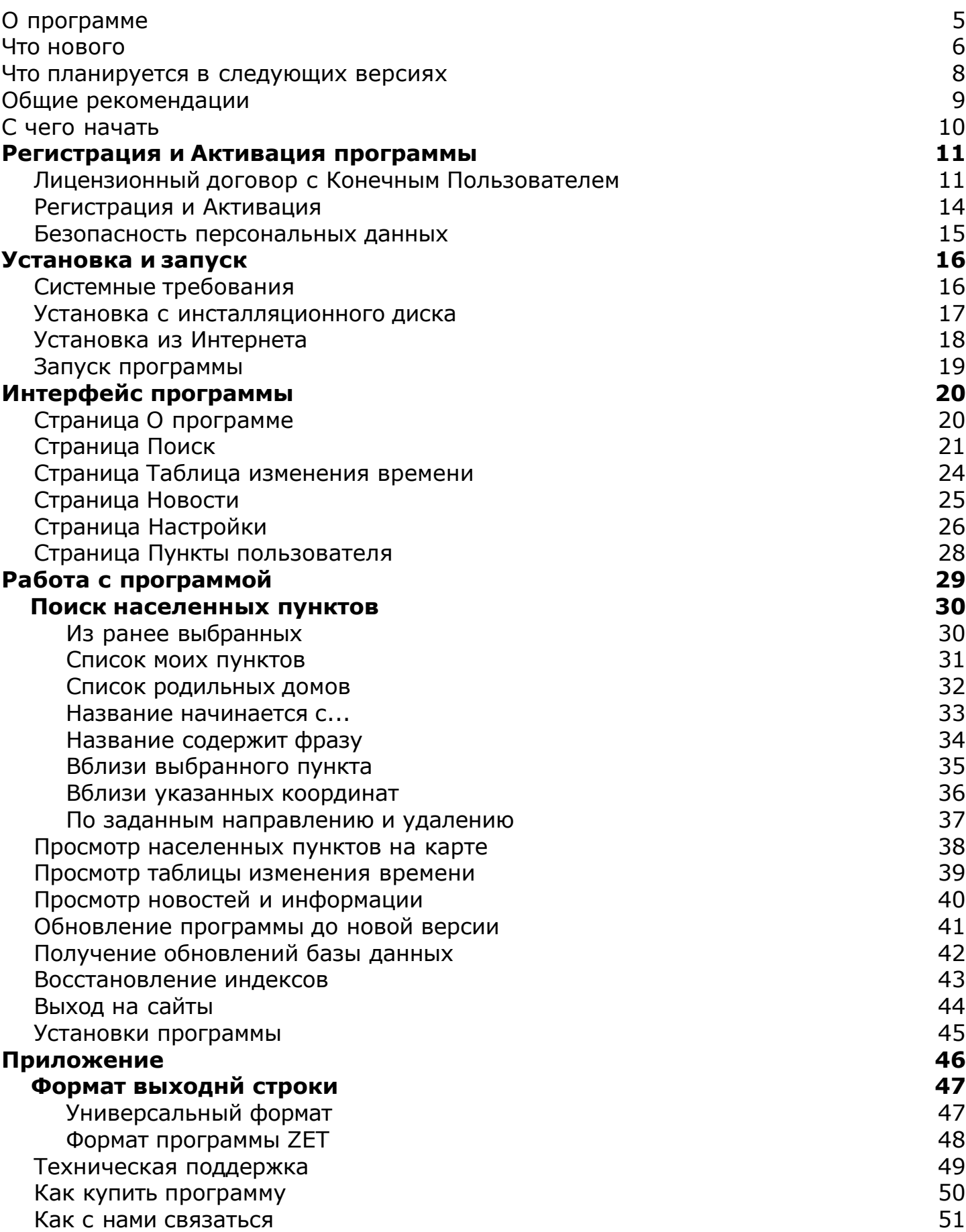

## Программа LocatorEditRecord 52

# **О программе**

Locator - электронный справочник географических координат и поясного времени.

Программа предназначена для определения географических координат населенных пунктов по всему земному шару и расчета поясного времени в этих населенных пунктах с учетом таблиц и правил изменения времени.

Авторское право на Locator защищено законом и зарегистрировано в ФГУ ФИПС. Авторским правом обладает Германенко Игорь Николаевич.

Участники проекта:

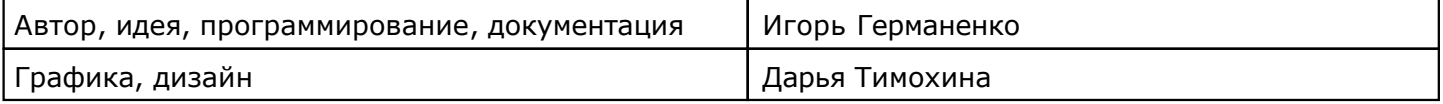

Если у Вас есть что сказать по поводу программы (замеченные ошибки, неточности трактовки, пожелания или отзывы), то прошу направлять их по следующим каналам:

- Телефон: (812) 932-45-37, +7(921) 932-45-37 Санкт-Петербургский Институт Астрологии
- e-mail: a[dmin@iastro.ru -](admin@iastro.ru) Санкт-Петербургский Институт Астрологии
- e-mail: <box4astrosoft@gmail.com> электронный ящик программы Locator ©

Все участники проекта всегда будут рады Вашим отзывам и пожеланиям. Только благодаря коллективному разуму можно будет довести данный продукт до отличной формы.

С уважением, Игорь (TomCat) Германенко.

## **Что нового**

#### **Версия 3.01.041 (20101113)**

- Добавлена упаковка базы данных при обновлении;
- оптимизирован алгоритм поиска и увеличена скорость доступа к данным;
- оптимизирована работа на компьютерах с оперативной памятью менее 1 Гб;
- внесены изменения в Help.

#### **Версия 3.01.039 (20101110)**

- Добавлена возможность ввода пользовательских пунктов местоположения;
- добавлен режим поиска среди своих пунктов;
- внесены изменения в Help.

#### **Версия 3.01.037 (20101103)**

- Добавлена сортировка отображаемых населенных пунктов с одинаковым названием по регионам;
- добавлена возможность установки режима поиска по умолчанию (при старте программы);
- внесены изменения в Help.

#### **Версия 3.01.033 (20101019)**

- Добавлена возможность автоматической проверки и получения обновлений программы;
- внесены изменения в Help.

#### **Версия 3.01.031 (20101012)**

- Внесены изменения в Help;
- добавлен вызов файла помощи из программы по клавише F1.

#### **Версия 3.01.029 (20100929)**

Добавлена возможность получения новых записей (вновь созданных) пунктов.

#### **Версия 3.01.027 (20100927)**

- Добавлена поддержка формата буфера обмена программы ZET;
- добавлена возможность просмотра на картах Google местоположения текущего пункта;
- добавлена возможность определения на картах Google координат по введенному адресу;
- в демонстрационную версию включено большее количество населенных пунктов.

#### **Версия 3.01 (20100921)**

Базовая, доступная для публичного использования.

# **Что планируется в следующих версиях**

Продукт развивается по просьбам пользователей.

# <span id="page-8-0"></span>**Общие рекомендации**

- 1. Для передвижения по элементам программы вперед используйте клавишу табуляции (Tab), а для передвижения по элементам программы назад, комбинацию клавиш Shift+Tab.
- 2. Для того, чтобы выбрать в региональном фильтре, например наименование страны, установите курсор в элемент выбора страны, откройте список стран и быстро (не прерываясь) введите с клавиатуры несколько букв, на которые начинается наименование страны. При этом указатель станет на ближайшее подходящее название. При необходимости уточните (выберите из списка необходимое ближайшее).
- 3. Для ввода нескольких цифр в элемент ввода, либо перейдите в этот элемент, используя комбинацию Tab/Shift+Tab, либо дважды щёлкните мышью. При этом весь элемент будет подсвечен и предыдущее значение при воде будет заменено на вновь введённое.
- 4. При замене цифры числа в элемент ввода (например с 97 на 87), необходимо выделить заменяемую цифру и ввести новую, так как программа Вам не даст ввести число больше положенного в данном элементе ввода.
- 5. Поиск выполняется без учета регистра вводимых букв. Т.е. Вы можете вводить слова строчными (маленькими) буквами.
- 6. Выполняйте поиск сначала в русском написании, а если населенный пункт не найден, то попробуйте в английском.
- 7. Для корректного копирования информации (см. п.9 страницы [Поиск\) н](#page-20-0)а компьютере должна быть включена раскладка клавиатуры того языка, на котором отображается информация. Например, если название на русском, то и раскладка клавиатуры должна быть RU. Иначе Вы скопируете информацию в неправильной кодировке.
- 8. Применяйте режим Б[ыстрого](#page-32-0) поиска в случае, если Вы знаете точное написание населенного пункта.
- 9. Применяйте поиск по вхождению (см. режимы Список [родильных](#page-31-0) домов, Название [содержит](#page-33-0) [фразу\),](#page-33-0) когда Вы не уверены в правописании названия населенного пункта. Например Вы точно не знаете написание название то ли "Толькино", то ли "Талькино". В данном режиме в поисковую фразу Вы вводите, например "льки" и получаете список населенных пунктов, удовлетворяющих введенному фильтру.
- 10. Применяйте режимы поиска (см. режимы Вблизи выбранного пункта, Вблизи указанных коодринат или По заданным [направлению](#page-36-0) и [удалению\), когда](#page-34-0) Вы не знаете [наименования](#page-35-0) н[аселенного](#page-35-0) пункта, но знаете, где он примерно расположен.
- 11. Для просмотра новостей или списка участников программы L[ocatorEditRecord, п](#page-51-0)ерейдите на страницу Новости и щелкните нижнюю часть окна программы. Тем самым Вы активизирует либо Новости либо [списо](#page-24-0)к участников.
- 12. Для выхода на сайт программы, либо на форум по обсуждению программы перейдите на страницу О [программе](#page-19-0) и правой клавишей мыши на картинке выберите из контекстного меню соответствующий пункт.
- 13. Используйте региональный фильтр (см. Страницу Поиска п.2) в случае, если названий населенного пункта, который Вы ищете, [достаточно](#page-20-0) много и Вам трудно выбрать необходимое из списка. В этом случае при задании Страны и Региона Вы ограничите количество отображаемых пунктов и легко найдете необходимый.
- 14. Для быстрого выбора пункта "- Все страны" или "- Все регионы" введите с клавиатуры символ "-" (минус).
- 15. Для ввода своего пункта, сначала найдите в базе ближайший пункт и только после этого замените название и, при необходимости, координаты со страницы Пункты [пользователя.](#page-27-0)

## **С чего начать**

В первую очередь ознакомьтесь с программой LocatorEditRecord. Может быть данная программа заинтересует Вас.

Для работы с программой Locator необходимо проверить первоначальные настройки и ознакомиться с интерфейсом программы.

- 1 Ознакомиться с советами по работе с интерфейсом программы
- 2 Настройки [программы](#page-8-0)
- 3 Интерфейс [программы](#page-25-0)
- 4 Т[ехническая](#page-19-0) поддержка

# Регистрация и Активация программы

### **Лицензионный договор с Конечным Пользователем**

1.Игорь Германенко (далее – Правообладатель) настоящим предоставляют лицу, правомерно владеющему экземпляром программного обеспечения (далее – Пользователю) неисключительную лицензию на использование программы для персонального компьютера (далее ПК) - Locator электронный справочник географических координат и поясного времени (далее – Программа).

2.Имущественные / исключительные права, на Программу, а также права на все связанные с Программой исходные коды и/или на любые другие объекты интеллектуальной собственности связанные с Программой, принадлежат Правообладателям (или их контрагентам) и Пользователю НЕ передаются. Пользователь признает это и обязуется ни прямо, ни косвенно не нарушать права Правообладателей (контрагентов Правообладателей).

3.Настоящее Соглашение вступает в силу либо с момента получения согласия Пользователя с его условиями, либо с момента приобретения экземпляра Программы Пользователем, либо с момента первого использования Программы Пользователем (в зависимости от того, какое событие из, указанных в настоящем пункте, произойдет раньше по времени) - и действует до момента расторжения настоящего Соглашения.

4.Настоящим Соглашением Правообладатели предоставляют Пользователю право на использование Программы в машиночитаемой форме на одном ПК (далее - Система), в порядке и способом, установленном в инструкции по эксплуатации Программы.

5.Программа может быть физическим (но не электронным) путем перемещена из одной Системы или помещена в другую Систему при условии, что Программа используется в одно и то же время только в одной Системе. За каждую дополнительную Систему, в которой может использоваться Программа, Правообладатели имеет право взимать с Пользователя вознаграждение – о чем Пользователь осведомлен и с чем полностью согласен.

6.Пользователю запрещается передавать права, предоставленные Правообладателями по настоящему Соглашению, третьим лицам. Пользователю в частности запрещается передавать права на Программу - по сублицензонному соглашению, сдавать в аренду, закладывать их, вносить в качестве вклада в уставный капитал юридического лица, или иным образом отчуждать.

7.ПОЛЬЗОВАТЕЛЬ НЕ ИМЕЕТ ПРАВА БЕЗ ПИСЬМЕННОГО РАЗРЕШЕНИЯ ПРАВООБЛАДАТЕЛЕЙ МОДИФИЦИРОВАТЬ, В ТОМ ЧИСЛЕ ПЕРЕВОДИТЬ С ОДНОГО ЯЗЫКА НА ДРУГОЙ, ДЕКОМПИЛИРОВАТЬ, РАСПРОСТРАНЯТЬ ИЛИ ВЫПУСКАТЬ В СВЕТ ПРОГРАММУ, А ТАКЖЕ ВОСПРОИЗВОДИТЬ ЕЕ В ЛЮБОЙ ФОРМЕ И ЛЮБЫМИ СПОСОБАМИ ПОЛНОСТЬЮ ИЛИ В ЧАСТИ, ЗА ИСКЛЮЧЕНИЯМИ, ПРЕДУСМОТРЕННЫМИ ПУНКТОМ 9 НАСТОЯЩЕГО СОГЛАШЕНИЯ.

8.Пользователь не имеет права воспроизводить документацию Программы, предоставленную Пользователю Правообладателями, как полностью, так и в части.

9.Программа, предоставленная Правообладателями в машиночитаемой форме, может быть воспроизведена Пользователем целиком либо в части для архивных целей и при необходимости (в случае, когда оригинал Программы утерян либо стал непригоден к использованию) для замены оригинала. При этом единовременно не может существовать более двух копий Программы. На все копии распространяются условия настоящего Соглашения, право интеллектуальной собственности и все ограничения или предупреждения, так же как и на оригинал Программы.

10.Денежная сумма, выплаченная /подлежащая выплате Пользователем Правообладателям при / после / до приобретения носителя с экземпляром Программы заменяет собой выплаты, причитающиеся Правообладателям за предоставление Пользователю права на пользования Программы.

11. Правообладатели имеет право немедленно расторгнуть настоящее Соглашение в случае нарушения Пользователем своих обязательств по настоящему Соглашению.

12.Незамедлительно после расторжения настоящего Соглашения, Пользователь обязан уничтожить Программу и все ее копии, включая архивные, а также все дополнительные программы, поставленные Правообладателями в рамках сервисного обслуживания.

13.Пользователь осведомлен о том, что настоящая Программа не является отказоустойчивой, и не предназначена для использования в ситуации, в которой сбой компьютерной программы может прямо или косвенно привести к смерти, причинению вреда здоровью человека, материальному ущербу или загрязнению окружающей среды.

14. Правообладатели не дают никаких гарантий в отношении Программы, кроме нижеследующей: Правообладатели гарантирует, что оригинальный носитель, на котором Программа передается Пользователю, исправен. Гарантийный срок на носитель в любом случае не может превышать 14 календарных дней с момента приобретения Пользователем Программы. Если в течение гарантийного срока обнаружится, что носитель неисправен, Правообладатели перемещают Программу на другой носитель и передают его Пользователю. Эта гарантия не распространяется на те случаи, когда носитель поврежден в результате несчастного случая, небрежного обращения либо неправильного использования. ВЫШЕУПОМЯНУТАЯ ГАРАНТИЯ ЗАМЕНЯЕТ ВСЕ ИНЫЕ ЗАЯВЛЕНИЯ, ГАРАНТИИ, УСЛОВИЯ ЛЮБОГО РОДА, ВЫРАЖЕННЫЕ ПРЯМО ИЛИ КОСВЕННО.

15. Правообладатели и/или их контрагенты ни при каких обстоятельствах не несут ответственности за все прямые либо косвенные убытки (в том числе за упущенную выгоду, приостановку деятельности, потерю деловой информации), вытекающие из использования или невозможности использования, выхода из строя или повреждения Программы либо из предоставления, либо отказа в предоставлении услуг по сервисному обслуживанию.

16.В любом случае, ответственность Правообладателей за любые обязательства по настоящему Соглашению исчерпывается / ограничивается денежной суммой, выплаченной Пользователем в качестве платы за правомерное приобретение экземпляра / экземпляров Программы у Правообладателей.

17.Если Пользователь заключил с Правообладателями соглашение о техническом обслуживании, ответственность Правообладателей за техническое обслуживание регулируется условиями вышеуказанного соглашения. Правообладатели могут оказывать Пользователю определенные услуги в рамках сервисного обслуживания. Сервисное обслуживание регулируется правилами, установленными в инструкции по эксплуатации Программы либо в «он-лайн» документации. Все дополнительные программные продукты либо коды, предоставленные Пользователю в рамках сервисного обслуживания, считаются частью Программы, и к ним применяются условия настоящего Соглашения. Информация, которую Пользователь предоставляет Правообладателям в рамках сервисного обслуживания может быть использована Правообладателями исключительно для выполнения обязательств перед Пользователем. Правообладатели приложат все усилия к тому, чтобы не распространять такую техническую информацию в форме, которая может позволить идентифицировать Пользователя.

18.Если какое-либо из условий настоящего Соглашения будет признано недействительным, оно не применяется, однако Соглашение в целом остается в силе.

19.Пользователь принял к сведению, что третьи лица – поставщики программного обеспечения, содержащегося в Программе и/или поставляемого Правообладателями в рамках сервисного обслуживания, вправе охранять / защищать собственные права на программное обеспечение и на иные объекты интеллектуальной собственности.

# **Регистрация и Активация**

Если Вы получили файл инсталляции через Интернет и еще не прошли процедуру регистрации, то Вам необходимо это сделать, связавшись с продавцом любыми доступными способами:

- e-mail: admin@iastro.ru
- телефон (812) 932-45-37, +7(921) 932-45-37

После инсталляции программы на Ваш КПК при первом запуске будет произведена привязка программы к Вашему ПК и в папке, куда была установлена программа, будет создан запросный ключевой файл (getmecode.txt) с уникальным идентификатором. В процессе запуска будет выдано сообщение о том, что программа не зарегистрирована.

Для активации программы необходимо следующее:

 Выслать этот запросный файл на указанный выше адрес и сообщить полное название программы и ее версию

Внимание! Защита программы привязывается к конкретному ПК и операционной системе и при изменениях, например, при замене узлов и механизмов ПК или переустановке операционной системы, потребуется повторная процедура активации.

После получения от продавца ответного кода, Вам необходимо:

- Сохранить полученный файл для последующего восстановления
- Скопировать полученный файл в папку с установленной программой
- Запустить программу и дождаться активации программы.

### **Безопасность персональных данных**

#### **При регистрации**

Продавец и правообладатель Locator обязуются без согласия пользователя не разглашать и не передавать третьим лицам персональные данные и контактную информацию, полученные от пользователя в процессе регистрации.

Эта информация может быть использована продавцом (и)или правообладателями для оперативного оповещения пользователей о новых версиях, изменениях и обновлениях продукта, а также о специальных предложениях только в том случае, если пользователь подтвердил свое согласие на получение информации в процессе регистрации.

#### **При активации**

В процессе активации продавцу и(или) правообладателям не передается никаких персональных данных с ПК пользователя кроме ключевого файла с уникальным идентификатором для активации программы.

Идентификатор создается на основе данных о конфигурации компьютера в момент активации. Этот идентификатор не включает в себя никакой персональной информации о пользователе, а также никакой информации о модели компьютера, об установленных на нем программных продуктах, пользовательских настройках или хранящихся на компьютере данных. Этот идентификатор необходим только для активации программы на Вашем ПК и не будет использован в других целях.

# Установка и запуск

# **Системные требования**

- 1. Операционная система: не ниже Windows 2000 SP3
- 2. Установлен Microsoft® .NET Framework версии не ниже 2.0.
- 3. Разрешение экрана не ниже 800х600
- 4. Свободное пространство на жестком диске 850Мб

### **Установка с инсталляционного диска**

#### **Перед установкой программы проверить:**

 Установлен ли на ПК Microsoft® .NET Framework 2. И если он не установлен, то выполнить установку самостоятельно либо в процессе установки программы будет выполнена попытка установки из Интернета. Без установленного Framework программа не может быть установлена.

#### **Установка:**

- 1. Вставить диск в дисковод и дождаться автозапуска. Если автозапуск отключен, запустить Setup.exe с диска.
- 2. Если на Вашем компьютере не установлен Acrobat Reader, установить его, выбрав пункт Acrobat Reader. Эта программа позволит Вам прочитать файлы помощи.
- 3. Установить программу Locator, выбрав пункт из меню.
- 4. Запустить программу и дождаться ее привязки к Вашему ПК.
- 5. В папке, где установлена программа, будет создан ключевой файл getmecode.txt.
- 6. Связаться с продавцом любыми доступными способами, сообщить полное название программы, версию и передать запросный код.
- 7. Получить ключевой файл. Сохранить этот файл для последующего восстановления.
- 8. Скопировать ключевой файл в папку с установленной программой.
- 9. Запустить программу и дождаться повторной привязки программы к Вашему ПК.

#### Для связи с продавцом:

- Телефон: (812) 932-45-37, +7(921) 932-45-37
- E-mail: admin@iastro.ru

# **Установка из Интернета**

#### **Загрузить с сайта файл:**

• Locator\_Setup\_XXX.zip - установочный файл программы (ХХХ - номер версии продукта).

#### **Перед установкой программы проверить:**

 Установлен ли на ПК Microsoft® .NET Framework 2. И если он не установлен, то выполнить установку самостоятельно либо в процессе установки программы будет выполнена попытка установки из Интернета. Без установленного Framework программа не может быть установлена.

#### **Установка:**

- 1. Разархивировать загруженный файл и запустить Locator\_Setup\_XXX.exe.
- 2. Запустить программу и дождаться ее привязки к Вашему ПК.
- 3. В папке, где установлена программа, будет создан ключевой файл getmecode.txt.
- 4. Связаться с продавцом любыми доступными способами, сообщить полное название программы, версию и передать запросный код.
- 5. Получить ключевой файл. Сохранить этот файл для последующего восстановления.
- 6. Скопировать ключевой файл в папку с установленной программой.
- 7. Запустить программу и дождаться повторной привязки программы к Вашему ПК.
- Для связи с продавцом:
- Телефон: (812) 932-45-37, +7(921) 932-45-37
- E-mail: admin@iastro.ru

# **Запуск программы**

Запуск программы осуществляется из меню Programs (Программы), иконкой Locator. После первоначального запуска настоятельно рекомендуется проверить и уточнить <u>Установки</u> п[рограммы.](#page-25-0)

# <span id="page-19-0"></span>Интерфейс программы

# **Страница О программе**

На данной странице представлена информация о программе

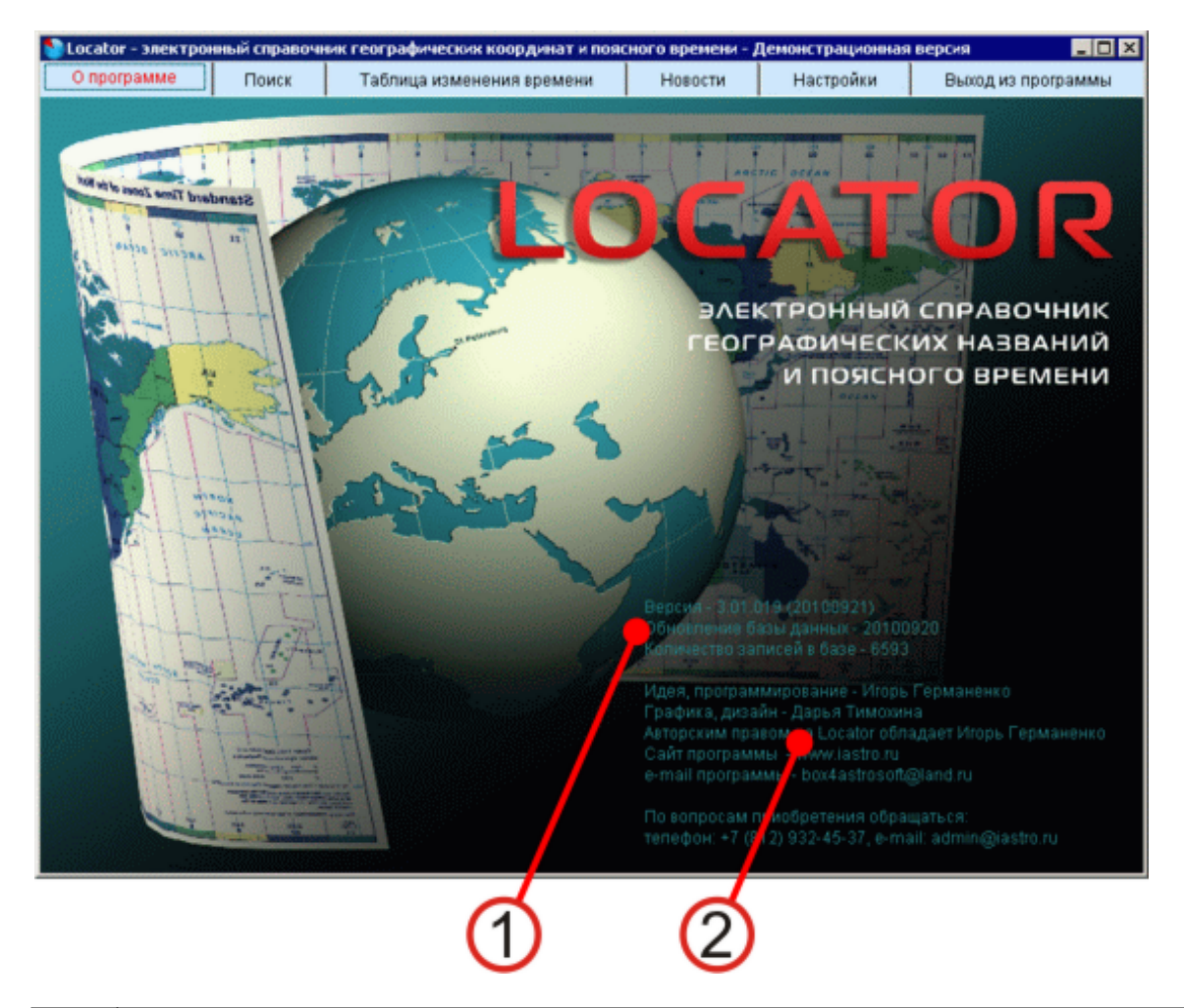

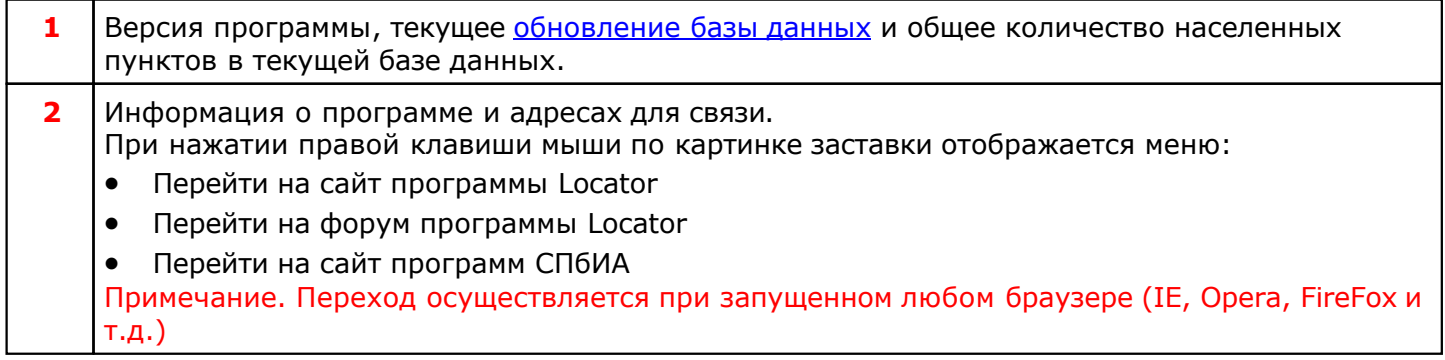

# <span id="page-20-0"></span>**Страница Поиск**

Основная страница программы, с которой выполняется поиск населенных пунктов и получение временной поправки.

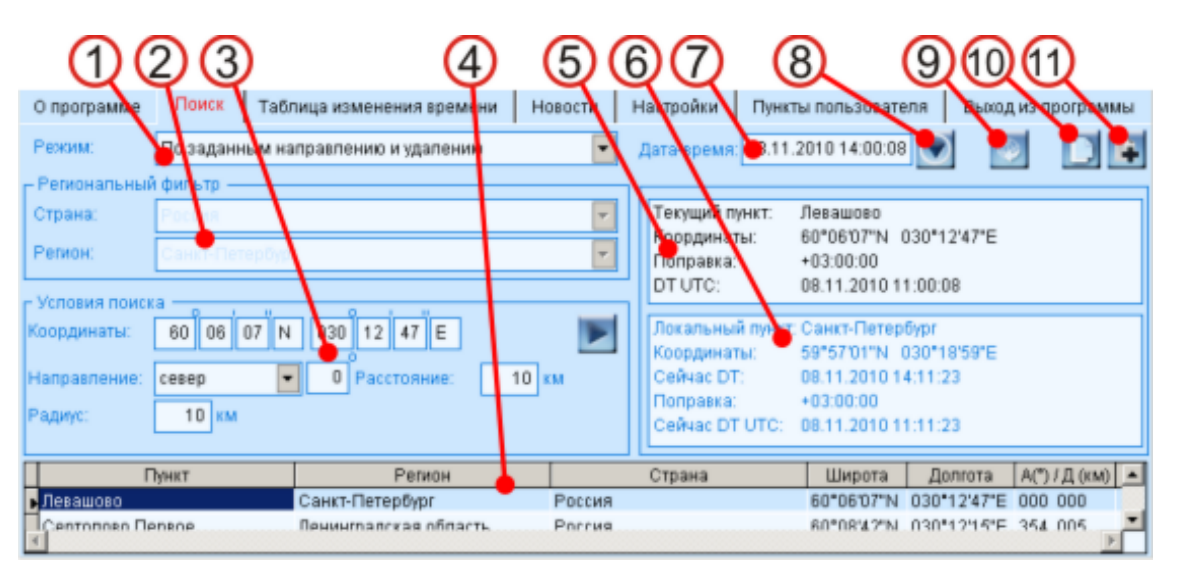

*Примечание: в квадратных скобках приводится текст ярлыка для данного элемента интерфейса.*

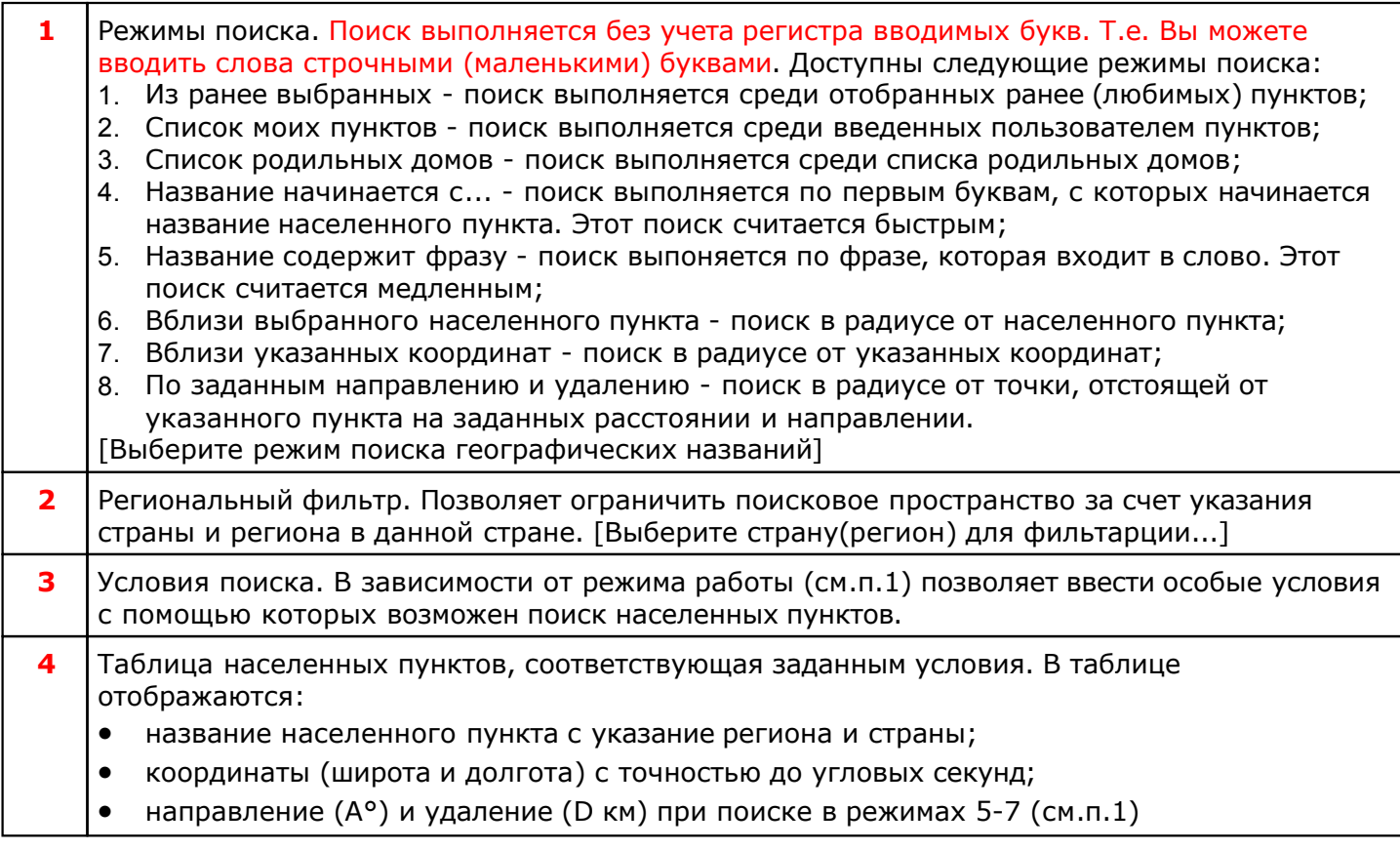

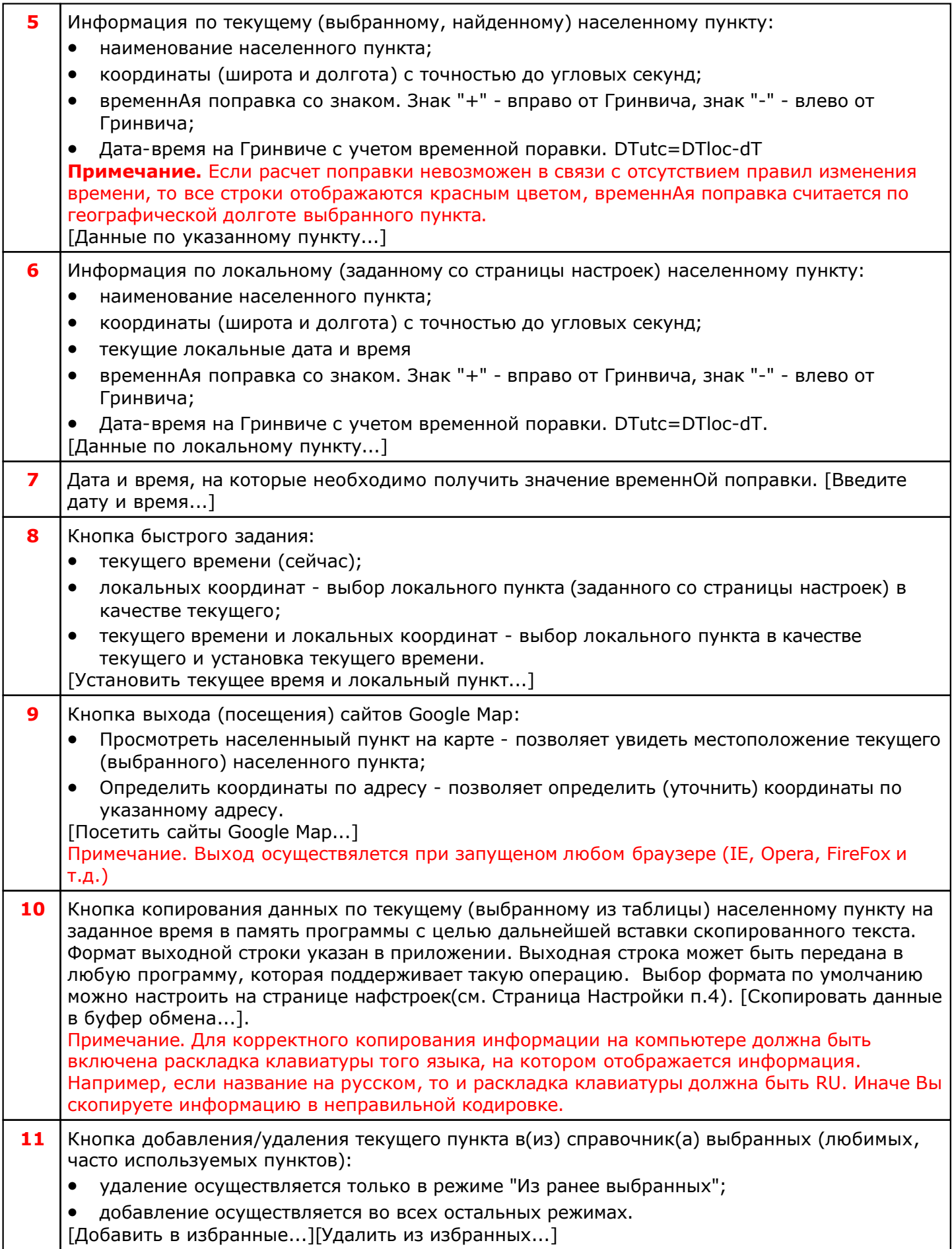

# <span id="page-23-0"></span>**Страница Таблица изменения времени**

На странице отображается таблица изменений поясного времени.

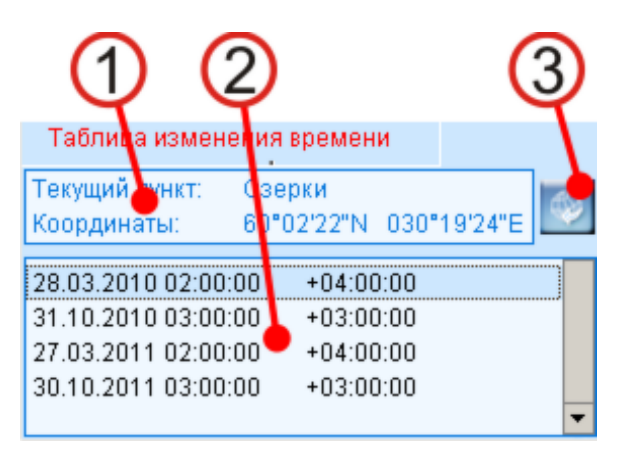

*Примечание: в квадратных скобках приводится текст ярлыка для данного элемента интерфейса.*

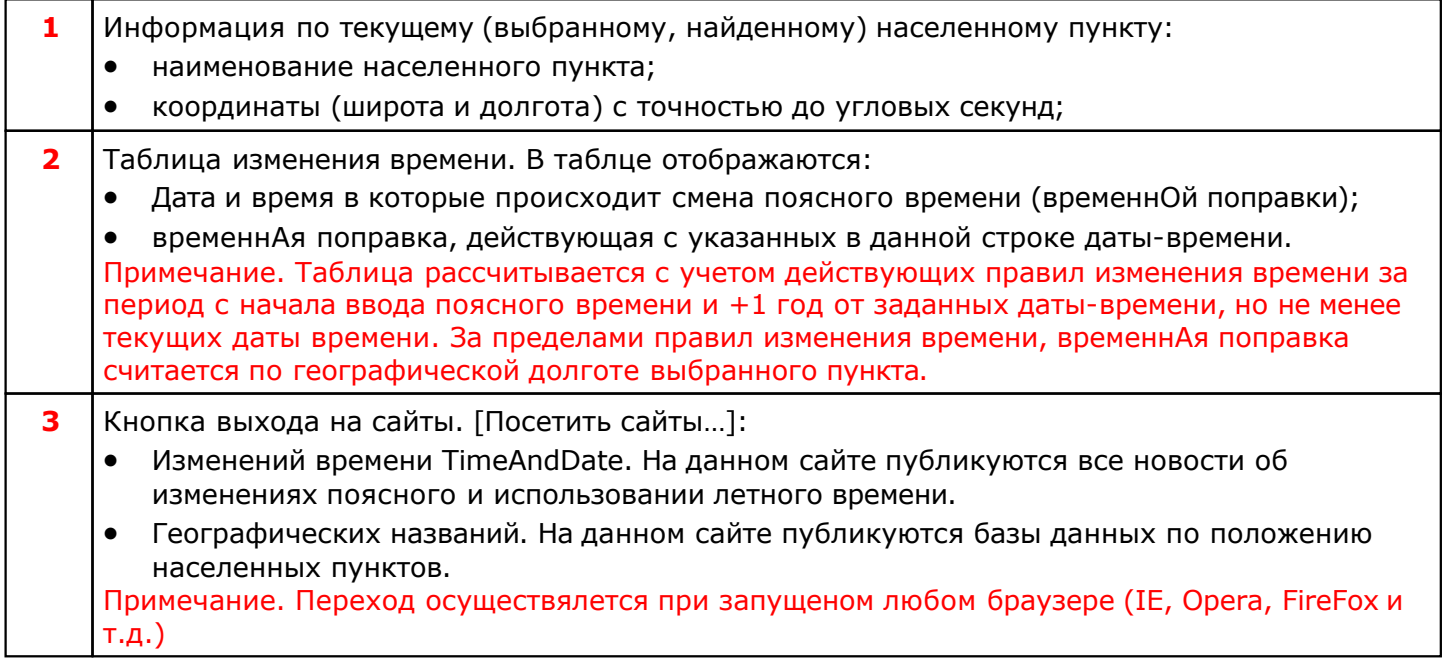

# <span id="page-24-0"></span>**Страница Новости**

На странице отображаются новости по программным продуктам Санкт-Петербургского Института Астрологии и списки участников <u>программы LocatorEditRecord</u>.

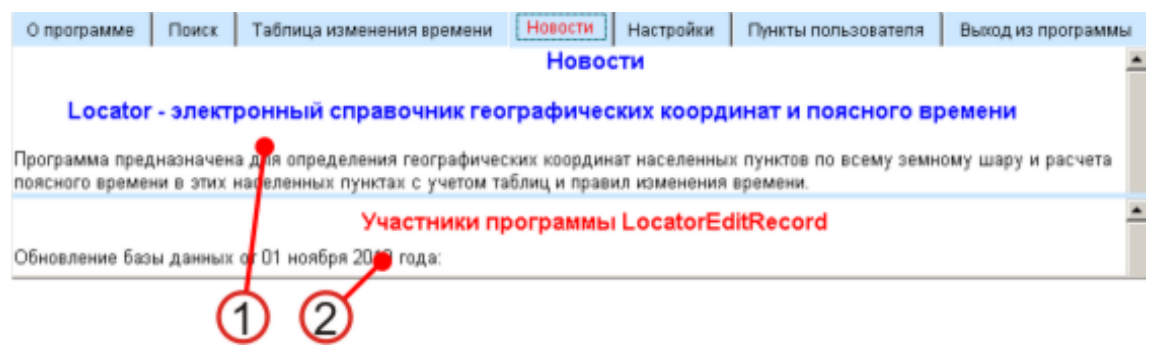

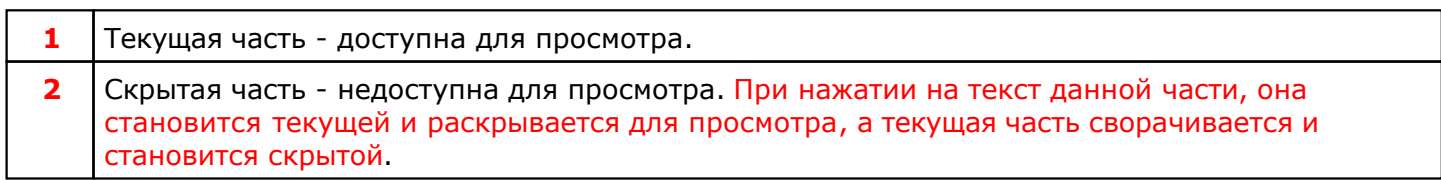

# <span id="page-25-0"></span>**Страница Настройки**

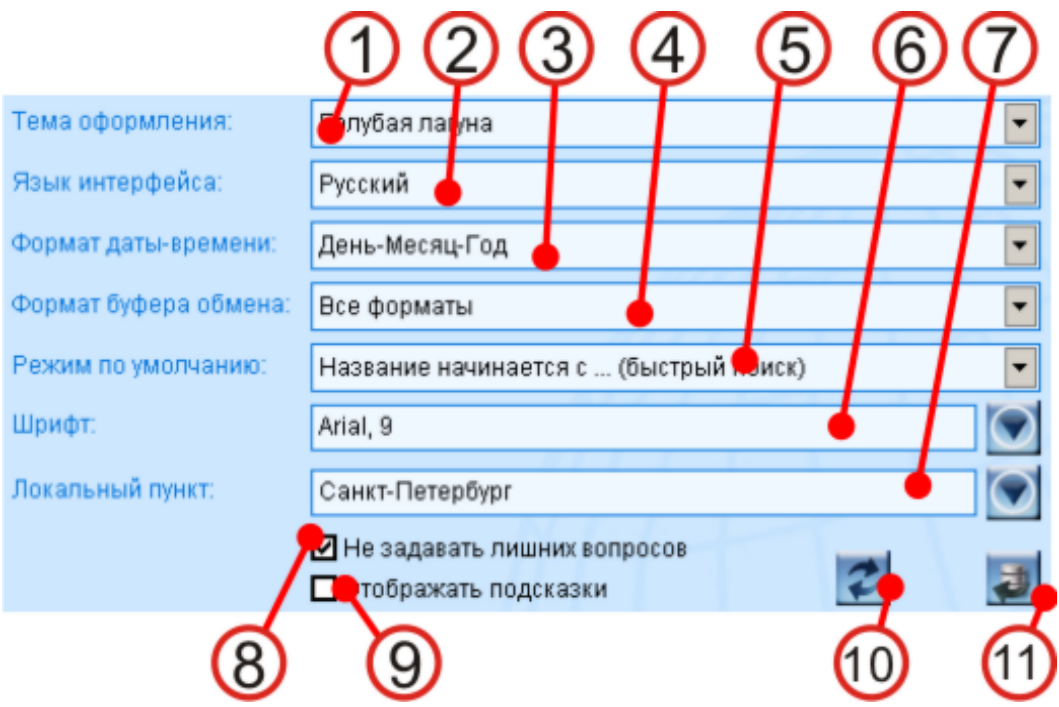

*Примечание: в квадратных скобках приводится текст ярлыка для данного элемента интерфейса.*

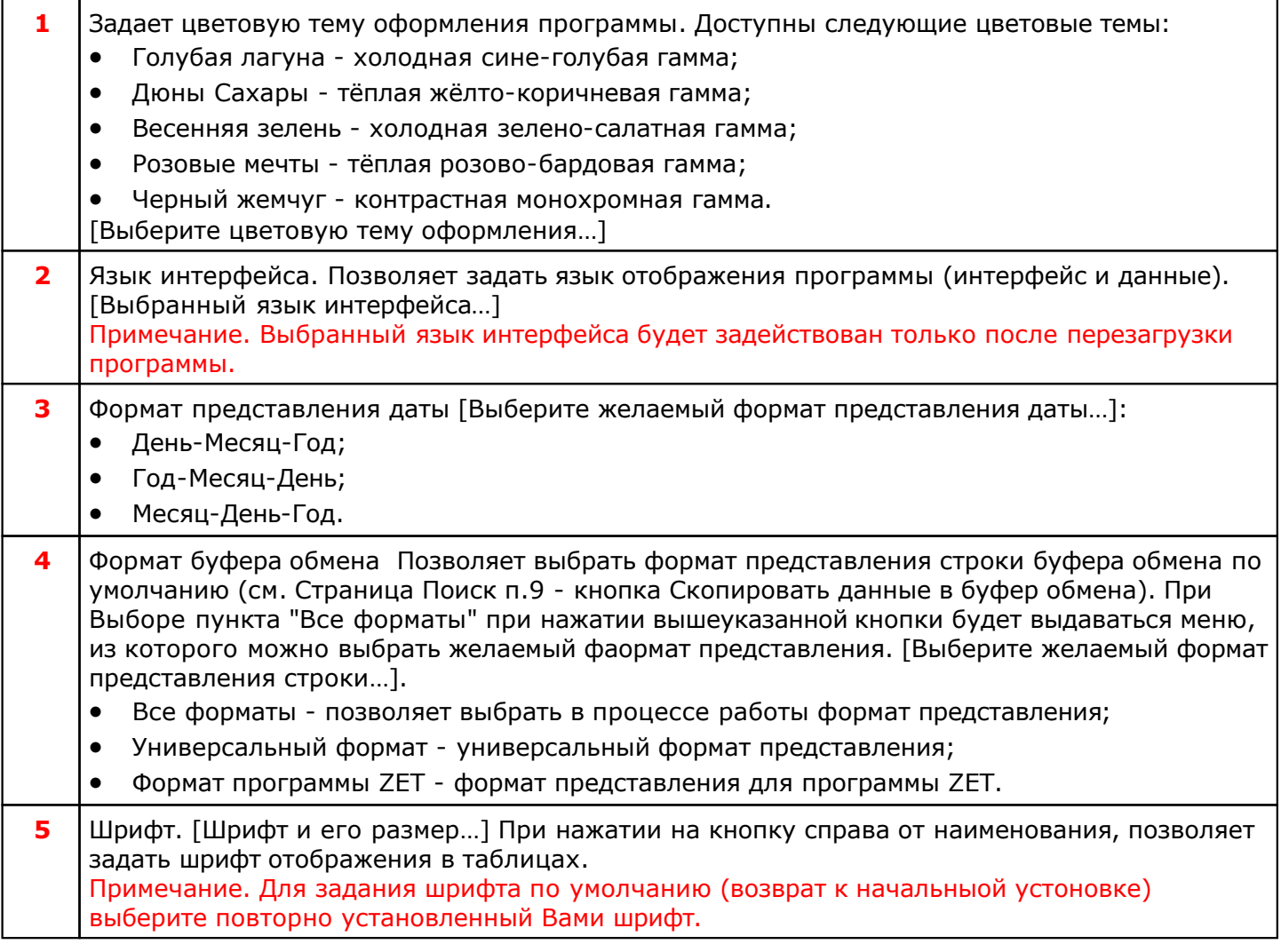

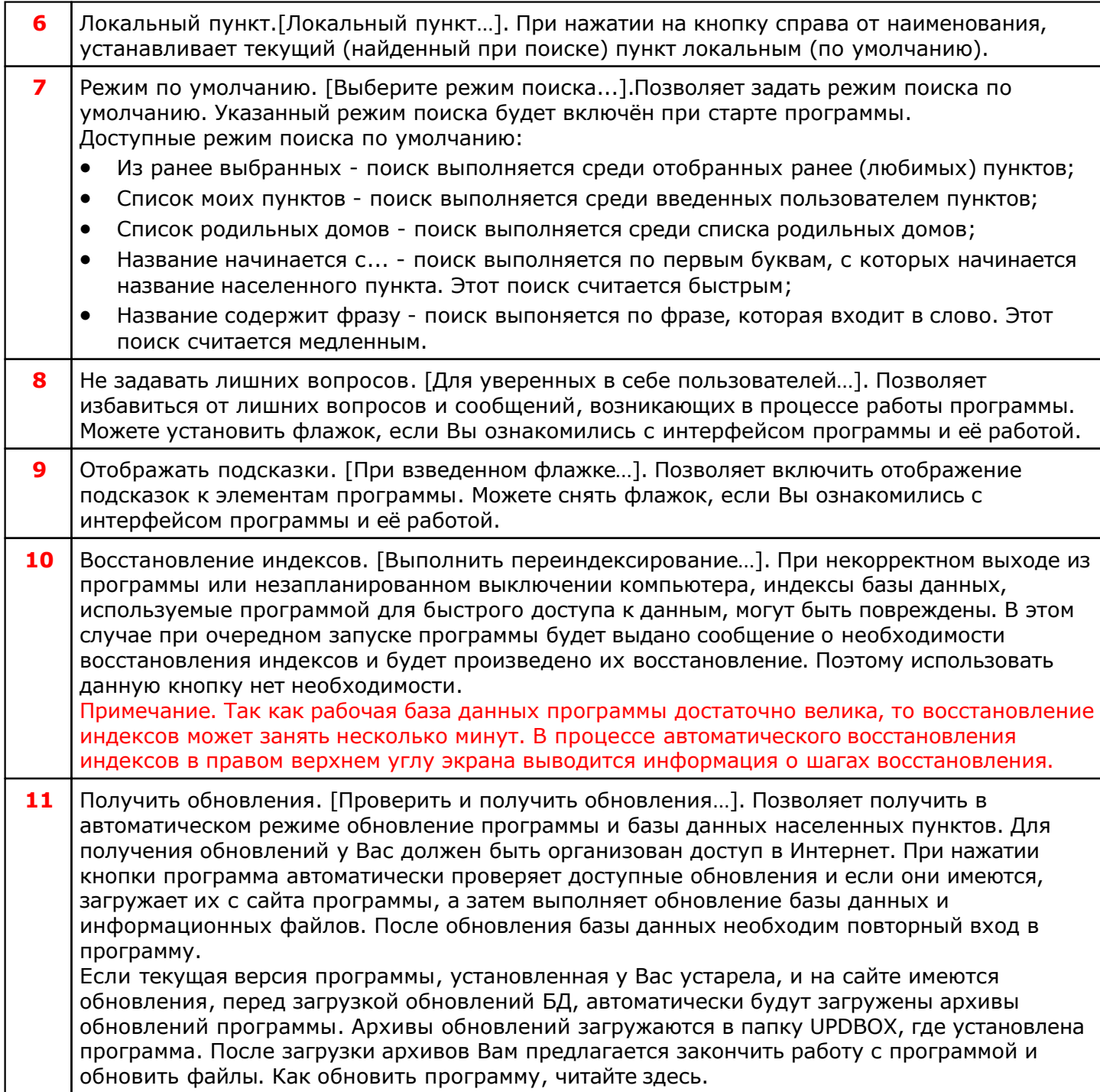

# <span id="page-27-0"></span>**Страница Пункты пользователя**

С данной страницы производится добавление, редактирование и удаление пунктов пользователя. Важно понимать, что правила расчета временной поправки берутся из пункта, который найден на странице поиска. Поэтому перед вводом нового населенного пункта пользователя необходимо найти в базе данных ближайший к вводимому пункт.

- 1. Выбрать ближайший к вводимому пункт со страницы Поиска;
- 2. перейти на страницу ввода пунктов пользователя;
- 3. заменить название и координаты;
- 4. нажать кнопку Добавить (см. п.6).
- 5. пункт будет добавлен в базу данных и в список часто используемых пунктов.
- 6. При необходимости ввода нескольких пунктов повторите п.п. 3-4.

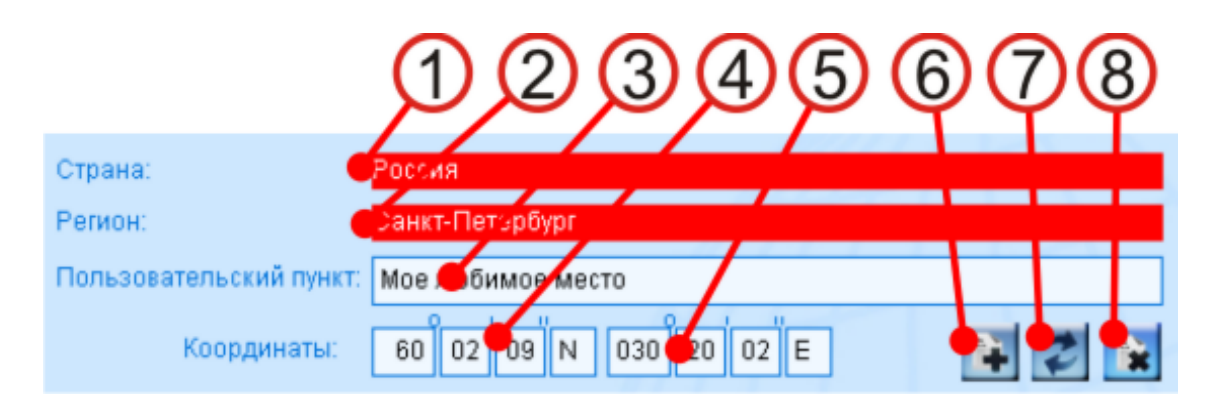

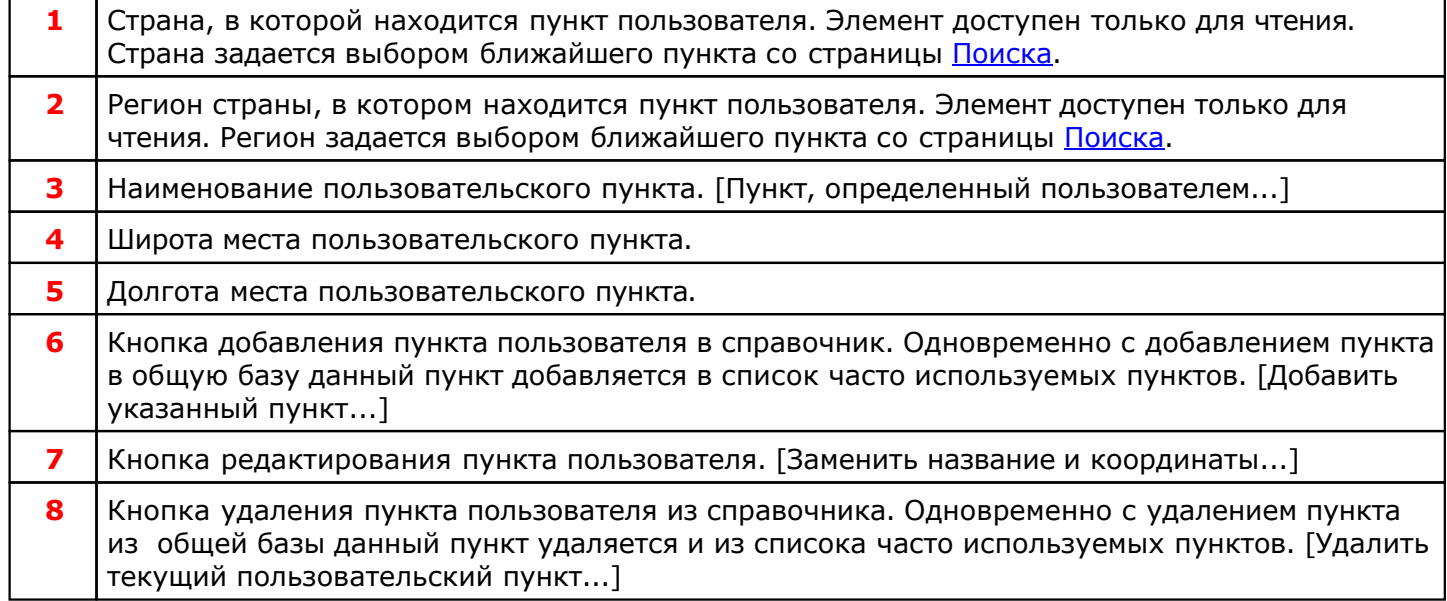

# Работа с программой

# <span id="page-29-0"></span>Поиск населенных пунктов

# **Из ранее выбранных**

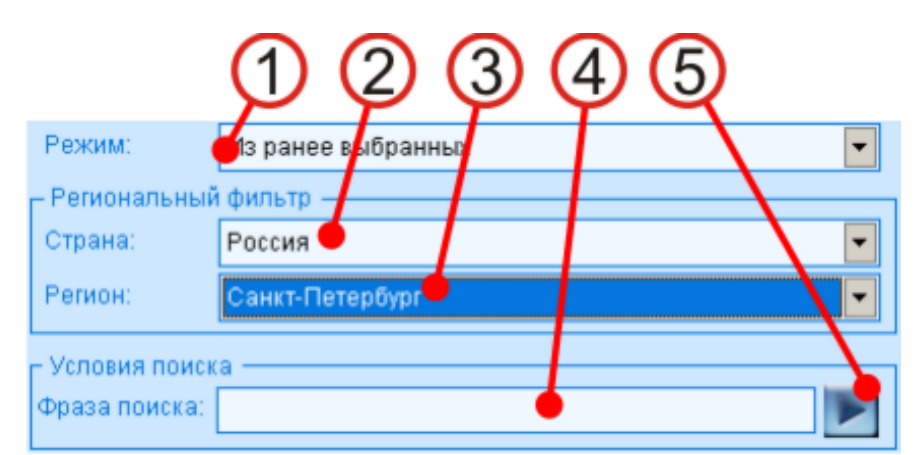

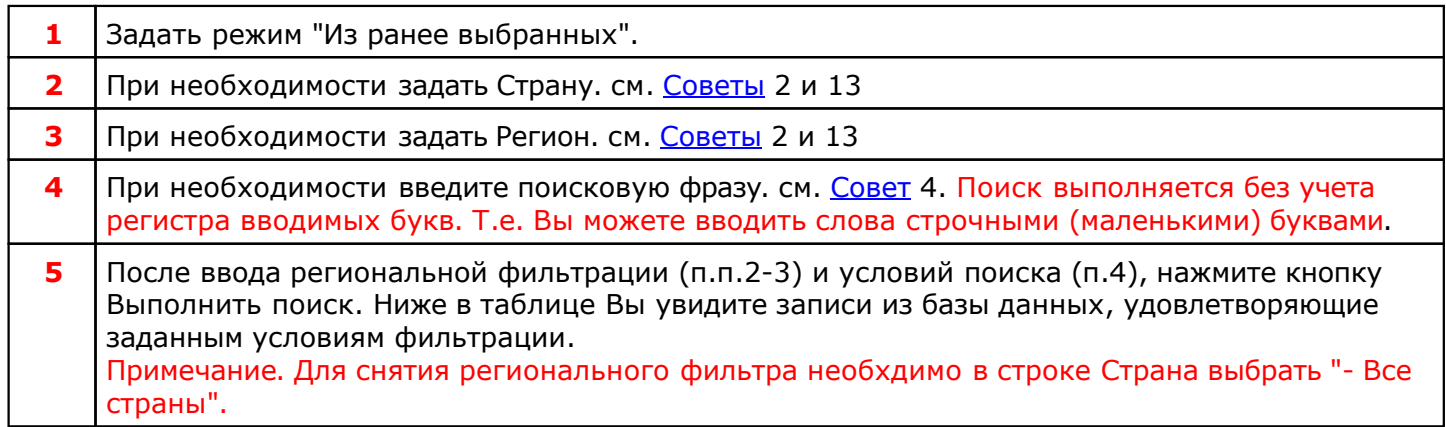

Дополнительно см. с[траницу](#page-20-0) Поиска

## <span id="page-30-0"></span>**Список моих пунктов**

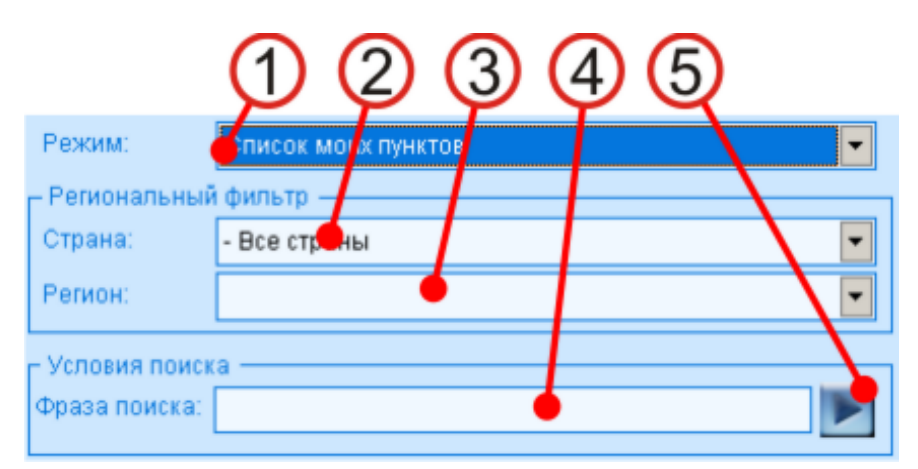

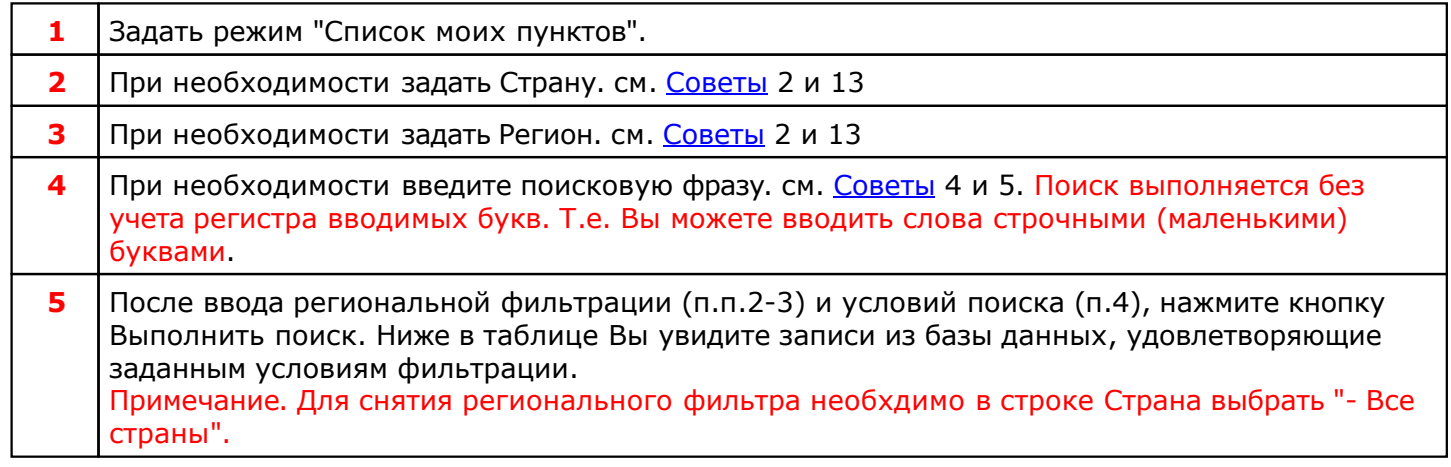

## <span id="page-31-0"></span>**Список родильных домов**

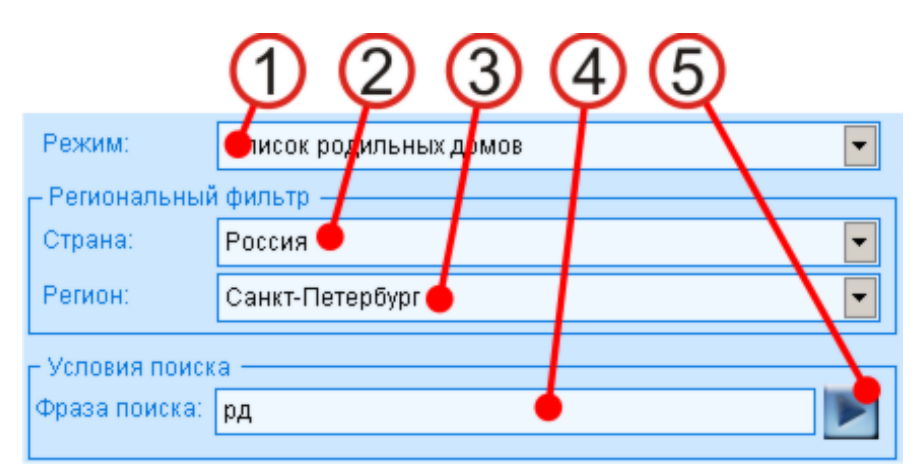

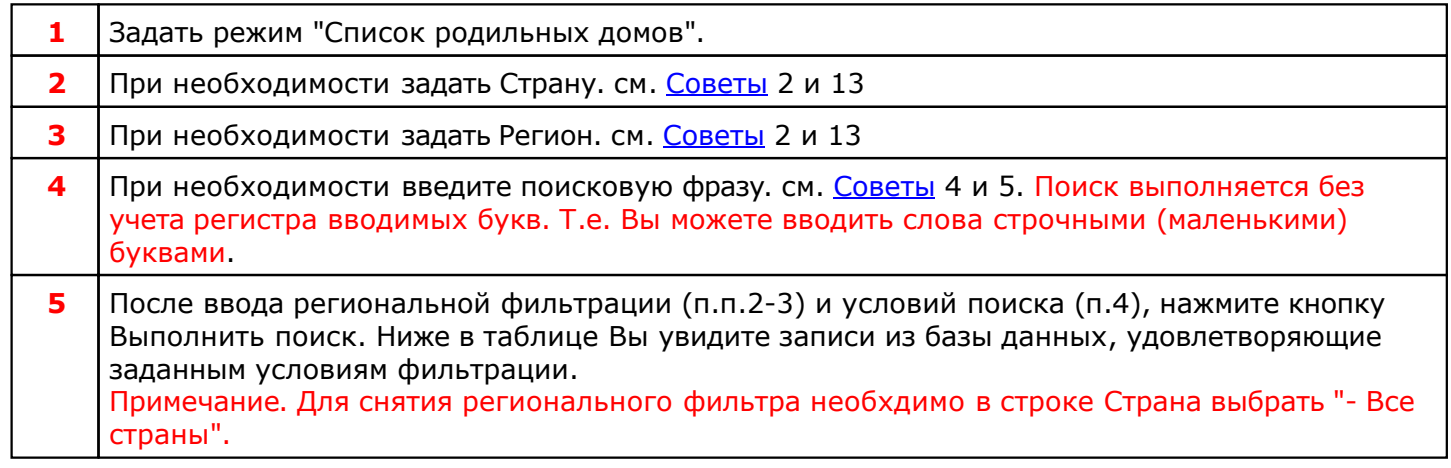

## <span id="page-32-0"></span>**Название начинается с...**

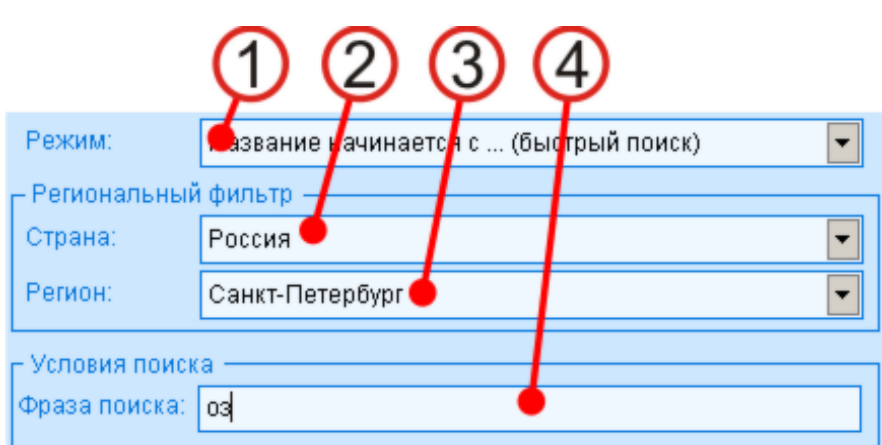

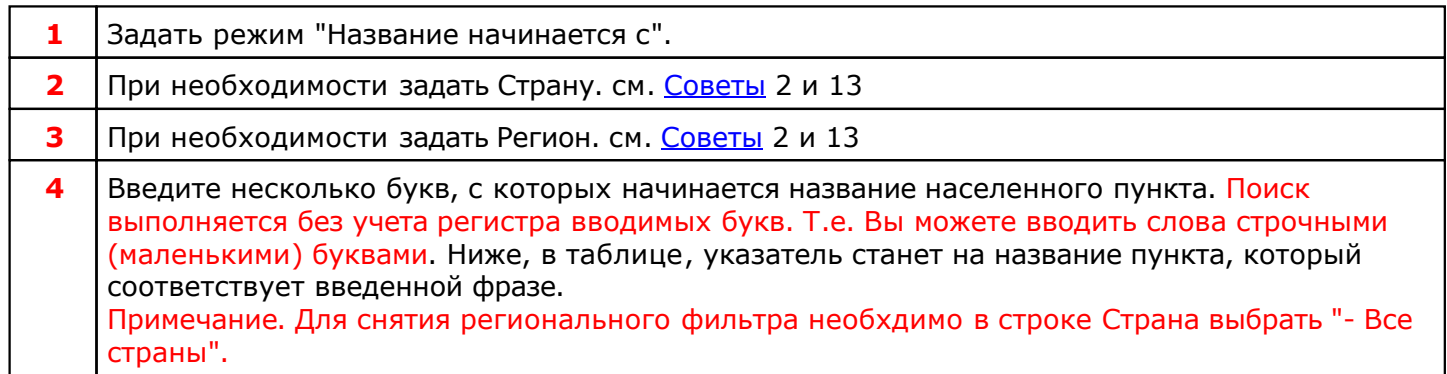

## <span id="page-33-0"></span>**Название содержит фразу**

Работа по поиску аналогична работе режима Список родильных домов.

# <span id="page-34-0"></span>**Вблизи выбранного пункта**

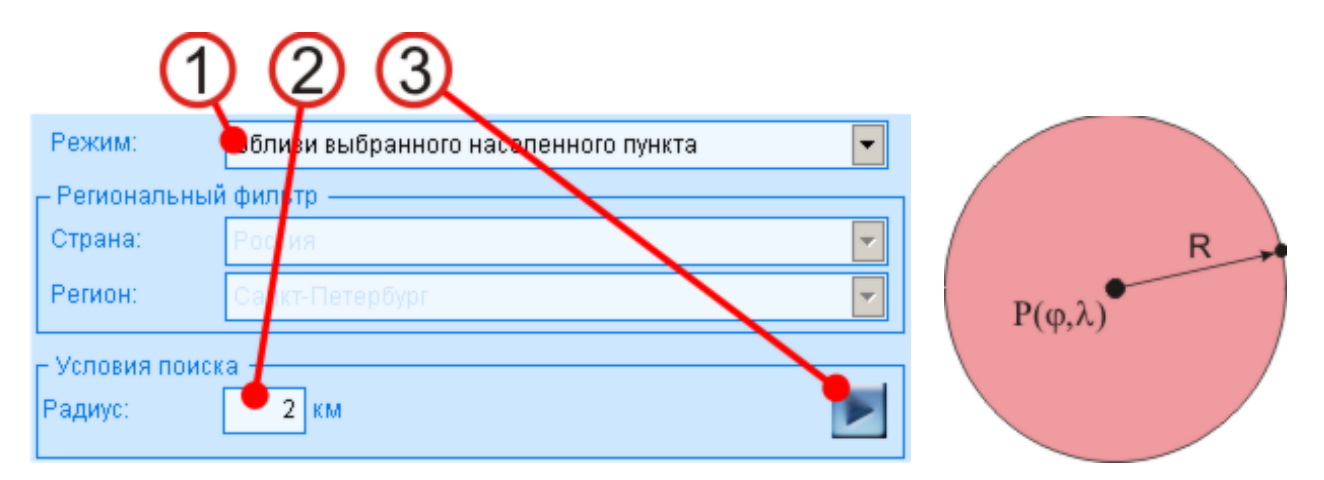

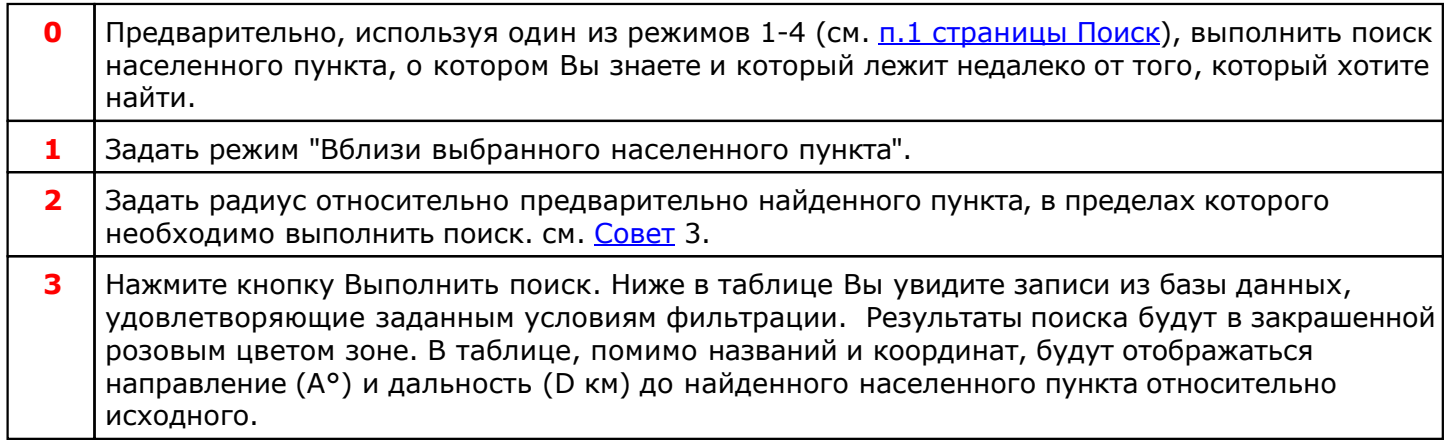

Дополнительно см. с[траницу](#page-20-0) Поиска

# <span id="page-35-0"></span>**Вблизи указанных координат**

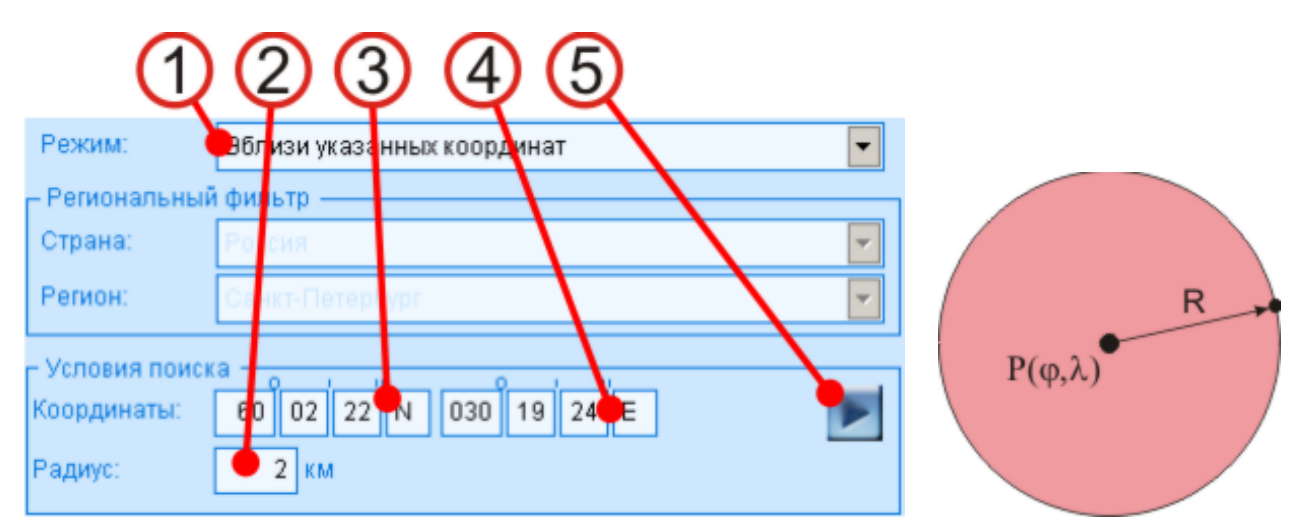

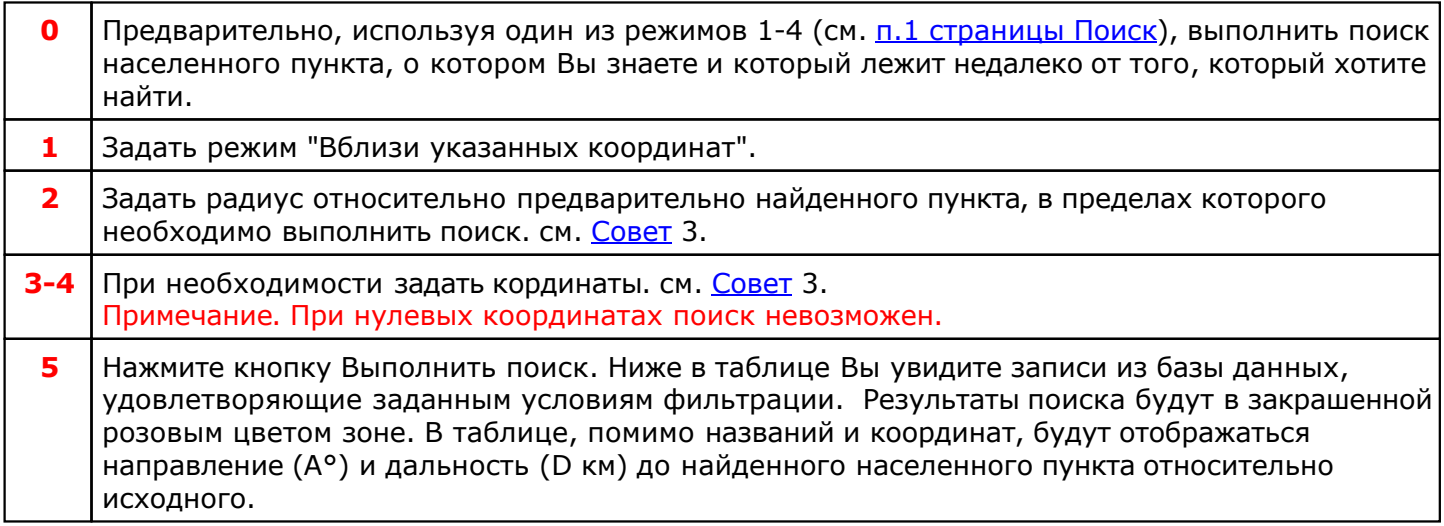

# <span id="page-36-0"></span>**По заданным направлению и удалению**

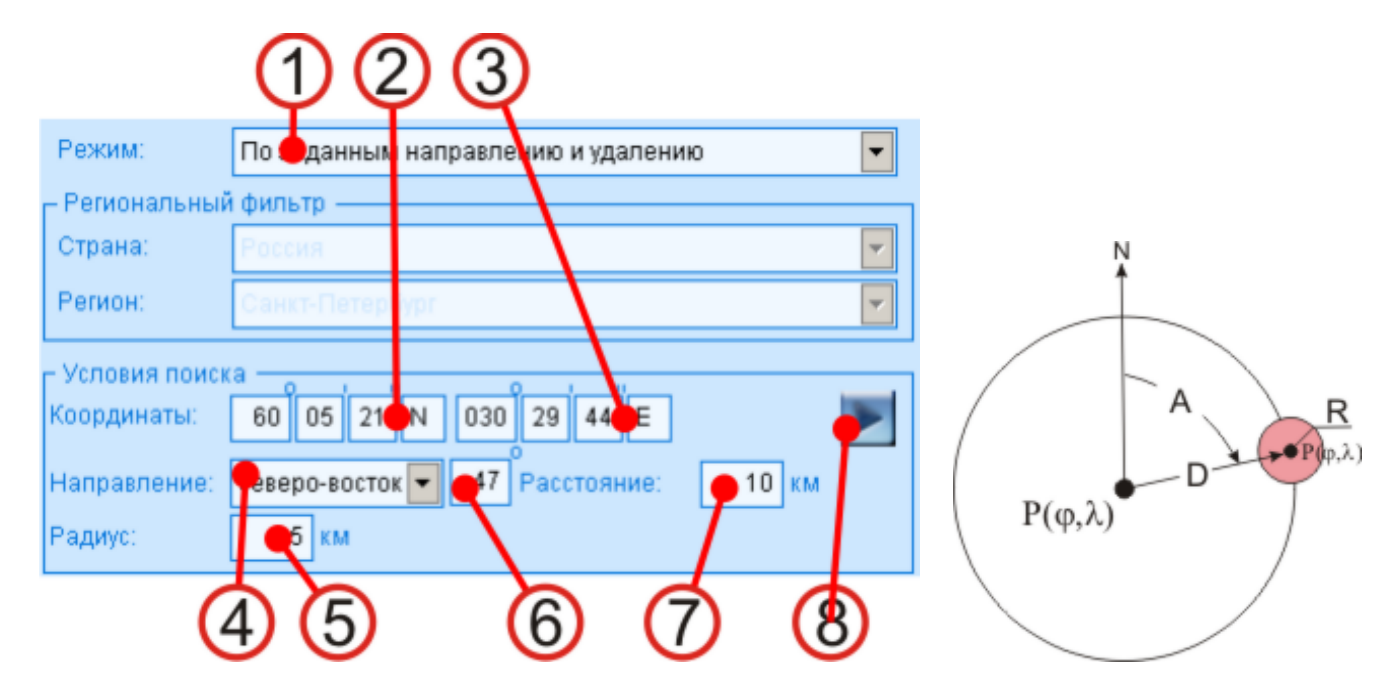

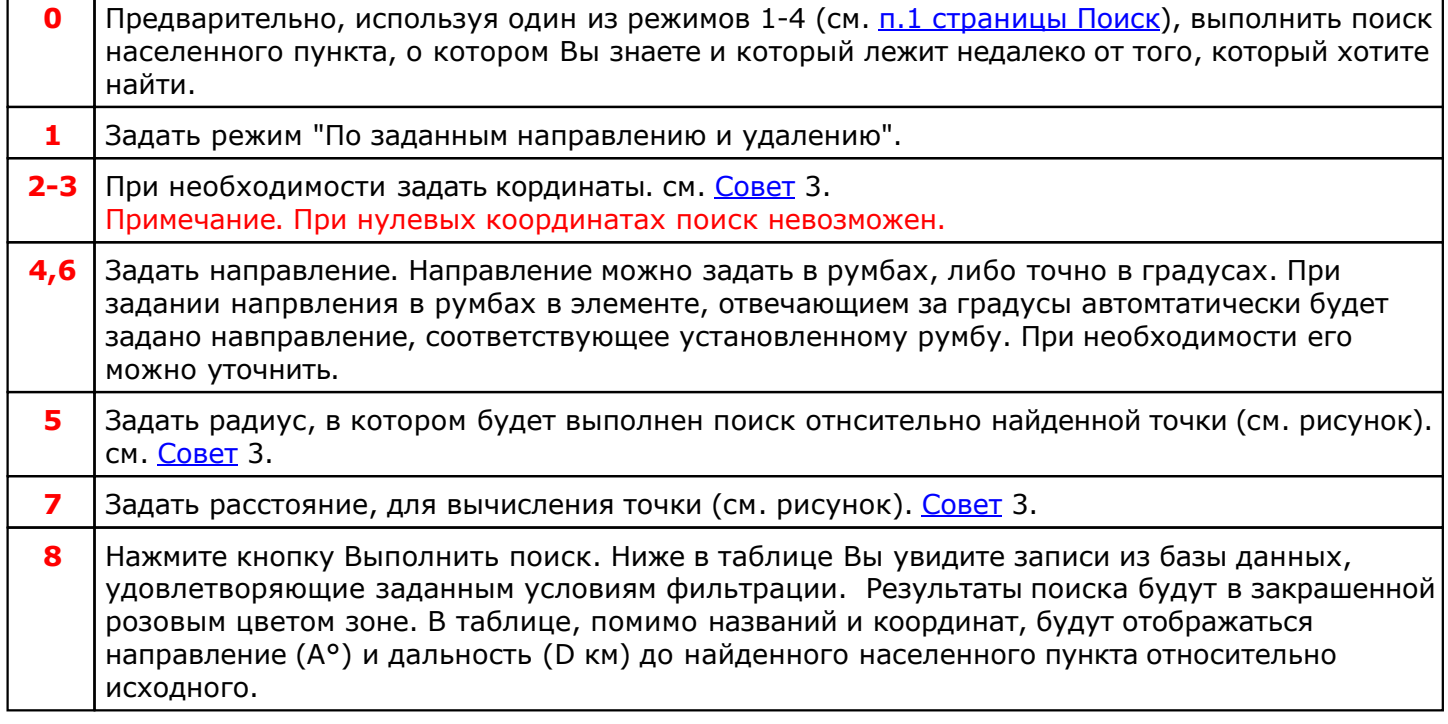

Дополнительно см. с[траницу](#page-20-0) Поиска

### **Просмотр населенных пунктов на карте**

Для просмотра местоположения населенного пункта, а также определения географических координат по введенному адресу, нажмите кнопку "Посетить сайты..." на экране поиска (см. с[траница](#page-20-0) Поиск п.9)

# **Просмотр таблицы изменения времени**

см. страницу Таблица изменения времени.

# **Просмотр новостей и информации**

см. страницу Новости.

# <span id="page-40-0"></span>**Обновление программы до новой версии**

- Запустить программу.
- Убедиться, что есть доступ в Интернет.
- Перейти на вкладу "Настройки"
- Нажать кнопку "Пров[ерить](#page-25-0) и получить обновления" (см. п.10 Настроек). Приоритетом установлено сначала обновление программы до новой версии, а [после](#page-25-0) обновление БД.
- Дождаться получения архивов обновления программы.
- Закончить работу с программой и перейти в папку UPDBOX, где установлена программа.
- Если архивов обновлений несколько, начать с самого раннего (файл имеет имя вида UPDLOCYYYYMMDD.ZIP, где YYYYMMDD - дата версии. Например файл UPDLOC20101017.ZIP обновление программы до версии от 17 октября 2010 года).
- Разархивировать архив и следовать указаниям, размещенным в файле readme.txt архива. Как правило, обновление заключается в переносе всех файлов архива по своим местам (с учетом папок, где они хранятся в программе).
- После выполнения обновления, запустить программу.
- Со страницы "О программе" проверить текущую версию программы.
- Убедиться в ра[ботоспособнос](#page-19-0)ти программы.
- Перейти на вкладу "Настройки"
- Нажать кнопку "Проверить и получить обновления" (см. Получение [обновлений](#page-41-0) БД).

Дополнительно см. п.9 на странице [Настроек.](#page-25-0)

# <span id="page-41-0"></span>**Получение обновлений базы данных**

- Запустить программу.
- Убедиться, что есть доступ в Интернет.
- Перейти на вкладу "Настройки"
- Нажать кнопку "Пров[ерить](#page-25-0) и получить обновления" (см. п. 10 [Настроек\).](#page-25-0)
- Дождаться получения и обновления базы данных.
- По окончании обновления перезапустить программу.
- После восстановления со страницы "О программе" проверить текущую версию БД.
- Убедиться в работоспособности прогр[аммы.](#page-19-0)

Дополнительно см. п.9 на странице [Настроек.](#page-25-0)

# **Восстановление индексов**

см. п.8 на странице Настроек.

# **Выход на сайты**

- Сайт программы Locator см. п.2 страницы О программе;
- Форум программы Locator см. п.2 страницы О [программе](#page-19-0);
- Сайт программ СПбИА см. п.2 страницы О пр[ограмме;](#page-19-0)
- Изменений времени TimeAndDate см. п.3 [страницы](#page-19-0) Таблица изменения времени;
- Географических названий см. п.3 страницы Таблица [изменения](#page-23-0) времени.

# **Установки программы**

См. страницу настроек программы.

# Приложение

# <span id="page-46-0"></span>Формат выходнй строки

# **Универсальный формат**

Пример: 20100917105531|600222N|0301924E|+040000|Озерки (Санкт-Петербург, Россия)|

Формат представления строки - DT|LAT|LON|dT|NAME| где:

- DT дата и время;
- LAT широта время;
- LON долгота места;
- dT временнАя поправка;
- NAME наименование населенного пункта с регионом и страной.
- | разделитель элементов

Формат представления даты и времени (YYYYDDMMHHMISS):

- YYYY год;
- MM месяц;
- **DD** день;
- HH часы;
- МІ минуты;
- SS секунды.

Формат представления широты (DDMMSSN):

- градусы;
- угловые минуты;
- угловые секунды;
- полусфера (N-северная широта, S-южная долгота).

Формат представления долготы (DDDDMMSSN):

- градусы;
- угловые минуты;
- угловые секунды;
- полусфера (E-восточная долгота, W-западная длгота).

Формат представления временнОй поправки (SHHMISS):

- $\bullet$  S знак поправки  $(+$  или -);
- часы;
- минуты;
- секунды.

## <span id="page-47-0"></span>**Формат программы ZET**

Пример: Данные из программы Locator;25.09.2010;15:54:35;+04:00:00;Озерки, Санкт-Петербург, Россия;60°02'22"N;030°19'24"E;-;Данные из программы Locator;

Формат представления строки - NNN;D;T;dT;PPP;LAT;LON;-;RRR; где:

- NNN наименование события;
- $\bullet$  D дата;
- $\bullet$  Т время;
- dT временнАя поправка;
- PPP наименование населенного пункта с регионом и страной;
- LAT широта время;
- LON долгота места;
- RRR примечание;
- ;- разделитель элементов

Формат представления даты (YYYYDDMMHHMISS):

- **YYYY** год;
- MM месяц;
- DD день;SS секунды.

Формат представления времени (HH:MI:SS):

- НН часы;
- MI минуты;
- SS секунды.

Формат представления широты (DD°MM'SS"N):

- **DD** градусы;
- MM угловые минуты;
- SS угловые секунды;
- N полусфера (N-северная широта, S-южная долгота).

Формат представления долготы (DDD°MM'SS"N):

- градусы;
- угловые минуты;
- угловые секунды;
- полусфера (E-восточная долгота, W-западная длгота).

Формат представления временнОй поправки (SHH:MI:SS):

- $-S 3$ нак поправки  $(+ n \pi + 1)$ ;
- часы;
- минуты;
- секунды.

# <span id="page-48-0"></span>**Техническая поддержка**

Электронный ящик программы Locator © - box4astrosoft@gmail.com Все замеченные ошибки, неточности тракто[вки, пожелания](box4astrosoft@gmail.com) или отзывы просим направлять на этот адрес.

# **Как купить программу**

По вопросам приобретения программы просим обращаться:

- Телефон: (812) 932-45-37, +7(921) 932-45-37 Санкт-Петербургский Институт Астрологии
- e-mail: a[dmin@iastro.ru -](admin@iastro.ru) Санкт-Петербургский Институт Астрологии

### **Как с нами связаться**

- Телефон: (812) 932-45-37, +7(921) 932-45-37 Санкт-Петербургский Институт Астрологии
- e-mail: admin@iastro.ru Санкт-Петербургский Институт Астрологии
- e-mail: **[box4astrosoft@gm](admin@iastro.ru)[ail.com](box4astrosoft@gmail.com)** электронный ящик программы Locator <sup>©</sup>

# <span id="page-51-0"></span>**Программа LocatorEditRecord**

Программа LocatorEditRecord - это организационный процесс, представляющий собой совместную работу по коррекции названий населенных пунктов базы данных Locator. Целью данной программы является создание актуальной и непротиворечивой базы данных населенных пунктов и их местоположения (координат). Участники данной программы получают программу Locator бесплатно после выполнения ниже перечисленных условий.

В настоящее время программа Locator содержит более 3.5 миллионов записей координат населенных пунктов по всему миру и правил изменения времени в этих пунктах.

Для бесплатного получения Locator необходимо отредактировать (проверить, при необходимости исправить или удалить лишнюю) не менее 10000 записей названий населенных пунктов. Эта работа не займет много времени, но коллективным трудом мы создадим актуальный справочник и избавим астрологов от необходимости выискивать по всему Интернету необходимую информацию, касающуюся кординат населенных пунктов и правил изменения времени в них. Не будет секретом для астролога любого ранга, что основные ошибки при построении карт возникают в связи с неправильным учетом времени. Программа Locator должна избавить астрологов от таких грубых ошибок.

Что необходимо сделать:

- 1. Написать письмо на адрес: [box4astrosoft@gmail.com c](box4astrosoft@gmail.com) темой: LocatorEditRecord. В тексте письма Вы должны указать: фамилию, имя и отчество, место проживания (данная информация будет внесена в список участника программы).
- 2. С сайта программы в разделе часто [задаваемых](http://iastrosoft.ru/index.php?id=programms&id1=professional&id2=locator&id3=faq) вопросов загрузить регулярно обновляемый файл и прочитат его.
- 3. На странице Регионы для редактирования проверить, свободен ли регион, который Вы хотите взять на редактирование. Если данный регион свободен, то скопируйте необходимые строки со всей информацией (№п/п, Страна, Регион и Кол-во записей) в текст письма и вышлите на указанный адрес. Входящие заявки на редактирование будут рассматриваться в порядке п[оступления. Если](box4astrosoft@gmail.com) Ваша заявка принята, Вам будет выслано подтверждение, что заявленные Вами регионы свободны и в течении суток будет подготовлена и выслана база по указаным регионам для редактирования.
- 4. После получения базы для редактирования Вы, используя у[тилиту, к](http://iastrosoft.ru/other/LocatorEditRecord.zip)оторую можно загрузить с нашего сайта, можете приступать к редактированию записей.
- 5. По окончанию процесса редактирования Вы высылаете отредактированную базу по адресу: b[ox4astrosoft@gmail.com.](box4astrosoft@gmail.com)
- 6. После проверки Вашей работы, Ваши данные заносятся в список участников, который будет отображаться в программе Locator и Вам будет бесплатно предоставлен программный ключ для регистрации программы. После всего этого Вы становитесь владельцем программы Locator.

Для информации:

- (812) 932-45-37 Санкт-Петербургский Институт Астрологии
- admin@iastro.ru Санкт-Петербургский Институт Астрологии

box4astrosoft@land.ru – электронный ящик программы Locator©

- страница программы

# **Индекс**

### **- Б -**

Безопасность персональных данных 15

#### **- В -**

Вблизи выбранного пункта 35 Вблизи указанных координат 36 Восстановление индексов 43 Выход на сайты 44

#### **- З -**

Запуск программы 19

#### **- И -**

Из ранее выбранных 30

### **- К -**

Как купить программу 50 Как с нами связаться 51

### **- Л -**

Лицензионный договор с Конечным Пользователем 11

### **- Н -**

Название начинается с... 33 Название содержит фразу 34

### **- О -**

О программе 5 Обновление программы до новой версии 41 Общие рекомендации 9

### **- П -**

По заданным направлению и удалению 37 Получение обновлений базы данных 42 Программа LocatorEditRecord 52 Просмотр населенных пунктов на карте 38 Просмотр новостей и информации 40 Просмотр таблицы изменения времени 39

### **- Р -**

Регистрация и Активация 14

### **- С -**

С чего начать 10 Системные требования 16 Список моих пунктов 31 Список родильных домов 32 Страница Настройки 26 Страница Новости 25 Страница О программе 20 Страница Поиск 21

Страница Пункты пользователя 28 Страница Таблица изменения времени 24

### **- Т -**

Техническая поддержка 49

### **- У -**

Универсальный формат 47 Установка из Интернета 18 Установка с инсталляционного диска 17 Установки программы 45

#### **- Ф -**

Формат программы ZET 48

### **- Ч -**

Что нового 6 Что планируется в следующих версиях 8 © Игорь Германенко, 2010. Locator, 2010 www.iastrosoft.ru